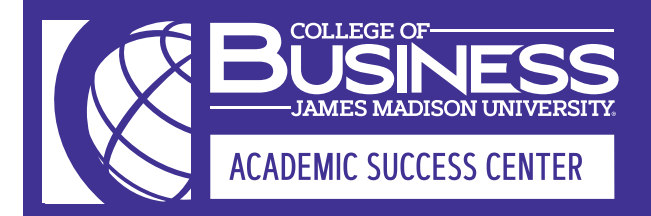

# **GETTING ON A WAITLIST & SWAPPING A CLASS**

## **GETTING ON A WAITLIST**

**•** Being on a waitlist does NOT guarantee a seat. <br>• Not all courses or sections will have a waitlist enabled.

## **SEARCHING FOR A WAIT-LISTED CLASS**

- 1. Log into MyMadison, click the "Student" tab, then click on "Student Center."
- 2. Under the "Academics" tab, click "Search."
- 3. Enter your search criteria. Uncheck "Show Open Classes Only."

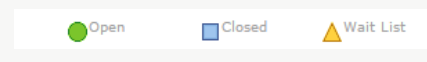

Courses with a green circle are open, blue square are closed, and yellow triangle are full with a wait list enabled.

4. Click Search

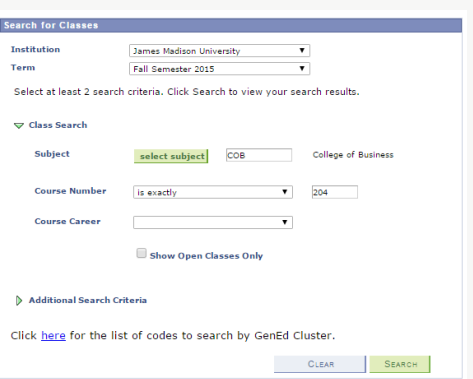

#### **WAIT-LISTING FOR A CLASS**

1. If the class you want has a waitlist enabled, click "Select" to proceed.

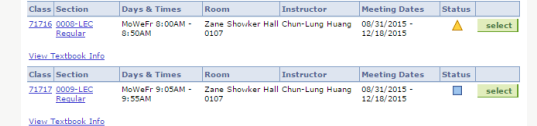

2. Check the box "Wait list if class is full."

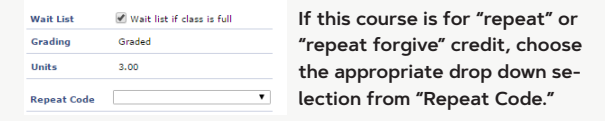

3. Click "Next." Your course is now in your shopping cart. 4. Click the "Enroll" tab, then click the "add" subtab.

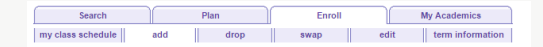

5. Click "Proceed To Step 2 Of 3." Click "Finish Enrolling."

#### **GETTING OFF THE WAITLIST**

- 1. You are now on the waitlist. When you view your class schedule, the status will say "Waiting."
- 2. You will be notified via email IF a seat becomes available. The message will either notify you that you have been registered, or it will instruct you to complete registration on MyMadison.
- 3. You can drop a wait-listed course at any time.

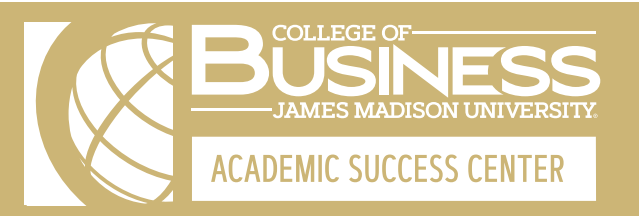

# **SWAPPING A CLASS**

If the class you wish to swap into has a waitlist, you can "swap" and join that waitlist while remaining enrolled in your current class. Once it is your turn to be removed from the waitlist, MyMadison will automatically drop your current course selection and enroll you in the new class.

#### **SEARCHING FOR A CLASS TO SWAP**

- 1. Log into MyMadison, click the "Student" tab, then click on "Student Center."
- 2. Under the "Academics" tab, click "My Academics."
- 3. "Click on the "Enroll" tab, then click on the "swap" tag.

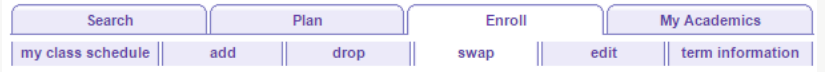

- 4. Under the "Swap This Class" section, choose the course you are willing to drop from your current schedule.
- 5. Under the "With This Class" section, choose "Class Search" then click "Search." If you know your specific class number, you can enter it in this section and skip to "Swapping Into A Class" below.

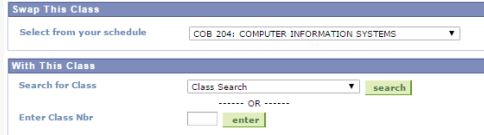

6. Enter your search criteria. Uncheck "Show Open Classes Only." Click "Search."

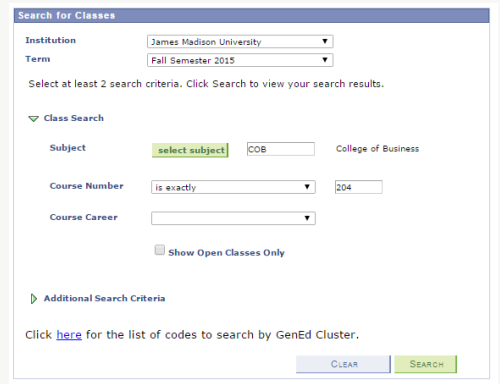

7. Find the course you would like to swap into. Click "Select."

#### **SWAPPING INTO A CLASS**

1. Check the box "Wait list if class is full."

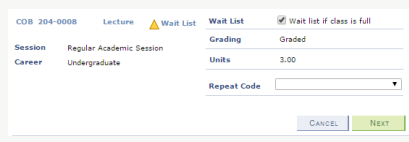

**If this course is for "repeat" or "repeat forgive" credit, choose the appropriate drop down selection from "Repeat Code."**

- 2. Click "Next."
- 3. Review and confirm your selection. Click "Finish Swapping."
- 4. If the class is open, you will swap into it immediately.

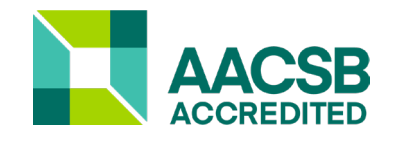

## **CONTACT US**

**Academic Success Center**

Zane Showker Hall 205 (540) 568-2785 cobasc@jmu.edu

Monday - Friday 8am - 5pm